# ≪インターネット出願の手引き≫

関西大学中等部

#### <インターネット出願手続きの全体イメージ>

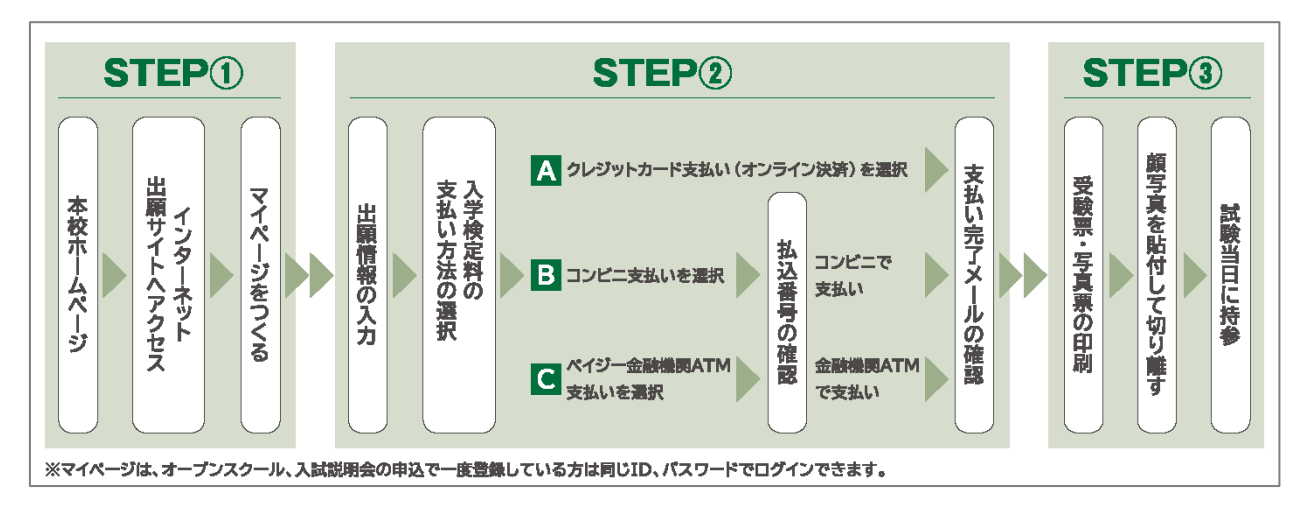

## <インターネット出願の手順>

# Ⅰ.インターネット出願サイトにアクセス

本校ホームページの「インターネット出願はこちらから」バナーからインターネット出願サイトに アクセスしてください。

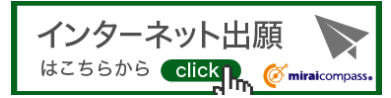

インターネット出願サイトURL:https://mirai-compass.net/usr/kansaiuj/common/login.jsf ※インターネット出願サイトは、パソコン・スマートフォン・タブレット端末に対応しています。

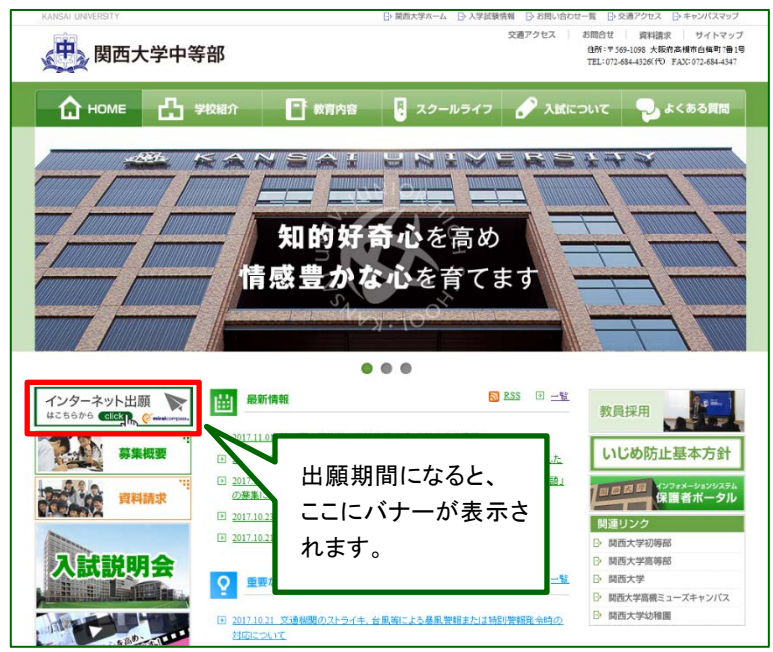

# Ⅱ.マイページをつくる (メールアドレス(mcID)の登録(初回のみ))

#### 【注意事項】

- 本校のオープンスクールや入試説明会に参加いただき、既にメールアドレス(mcID)を 登録している場合は、改めての登録は不要です。また、本校以外のmiraicompassサイトで メールアドレスを共通ID(mcID)としてご登録済みの方も、再登録は不要です。
- → 登録済みの方は、p4「STEP3.出願情報の入力」から操作を行ってください。

#### ①はじめての方は、「はじめての方はこちら」をクリックします。

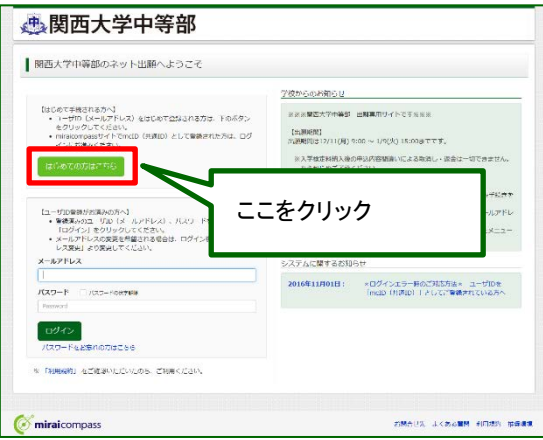

#### ②メールアドレスを入力し、「送信」をクリックします。

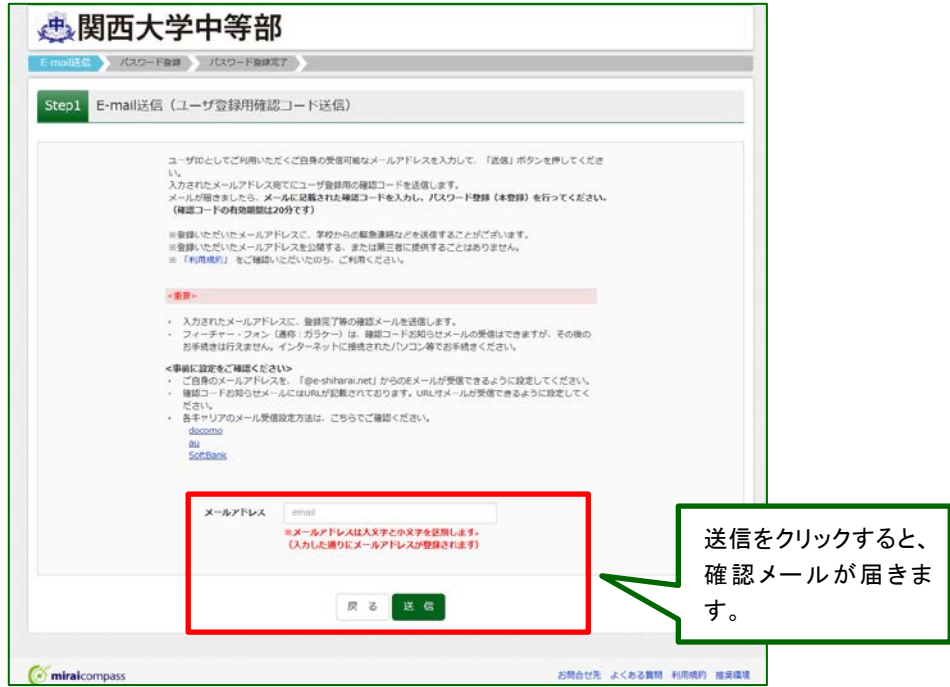

※迷惑メール対策をされている場合は、事前に「@e-shiharai.net」の受信を許可してください。

#### ③届いたメールを開き、メールに記載の「確認コード」を確認します。

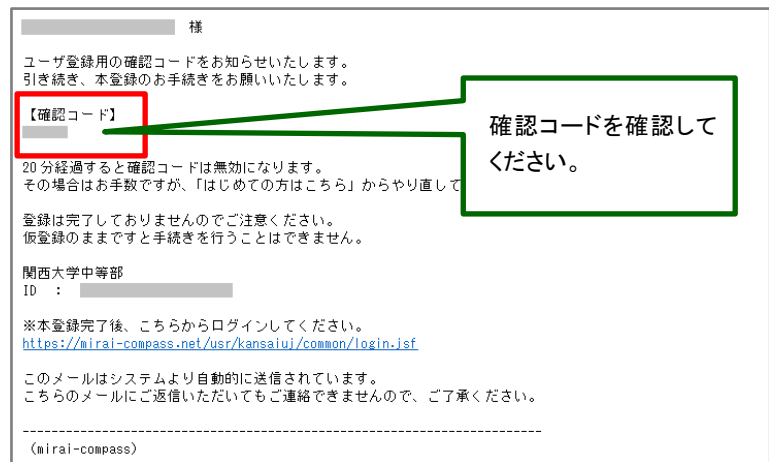

## ④「確認コード」「志願者氏名(カナ)」「パスワード」を入力して登録します。

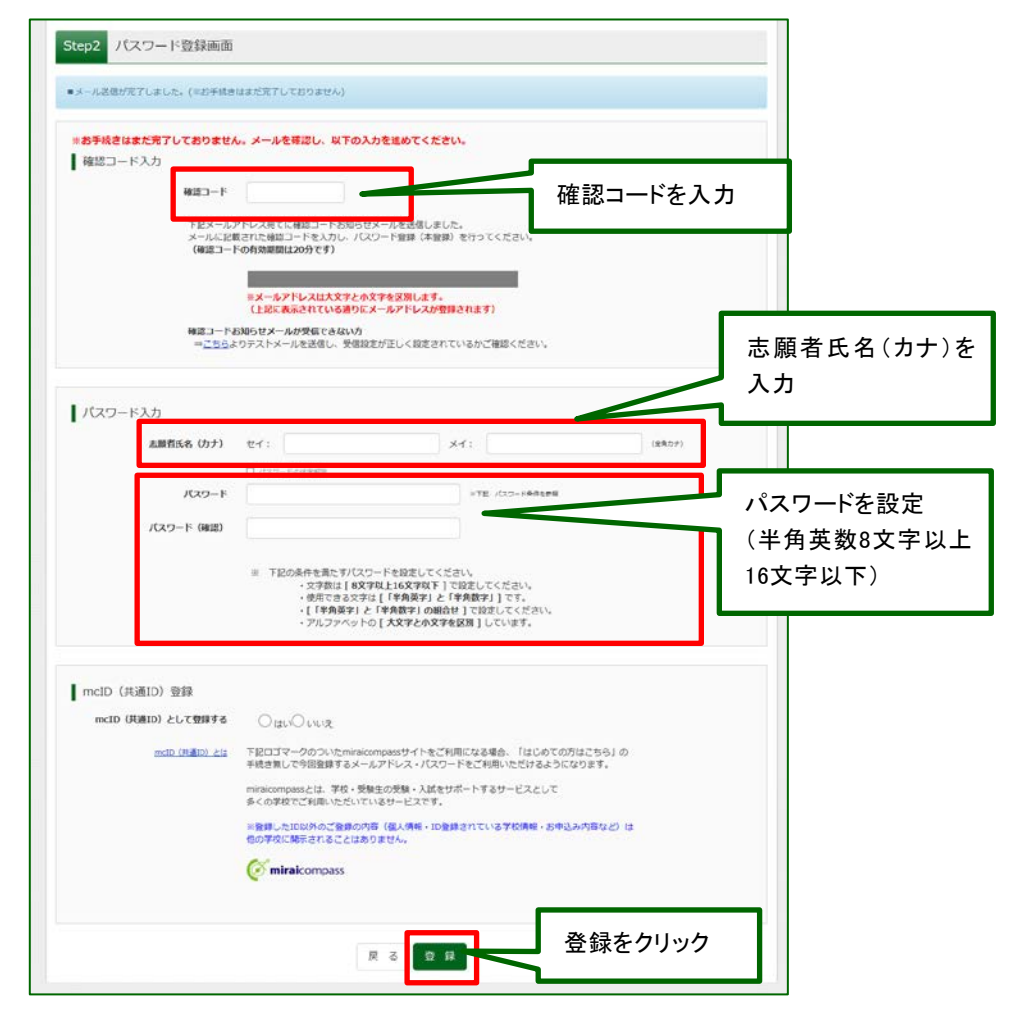

# Ⅲ.出願情報の入力

①「メールアドレス」「パスワード」を入力して「ログイン」をクリックします。

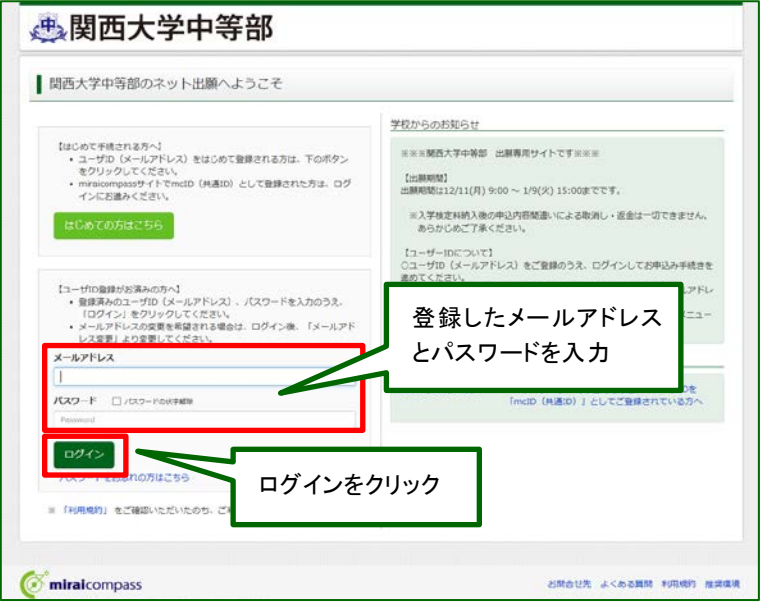

②マイページの「新規申込手続きへ」をクリックします。

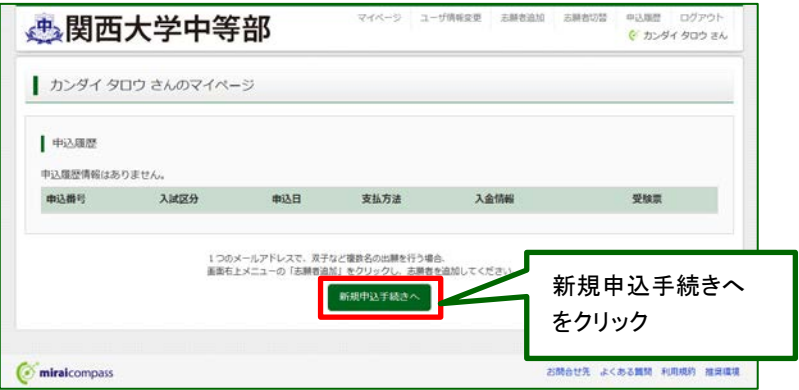

# ③入試区分を選択して「次へ」をクリックします。

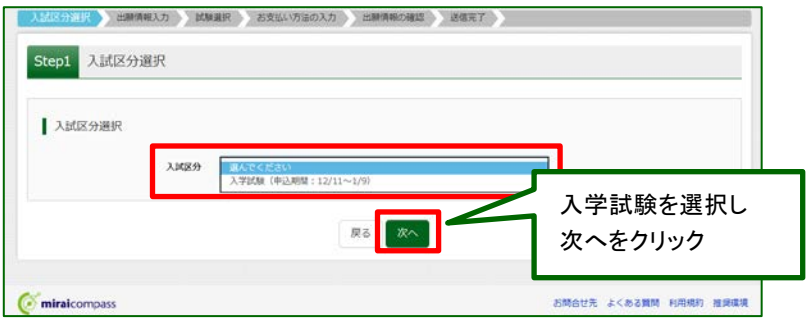

#### ④出願情報を入力します。入力後、試験選択画面に移動します。

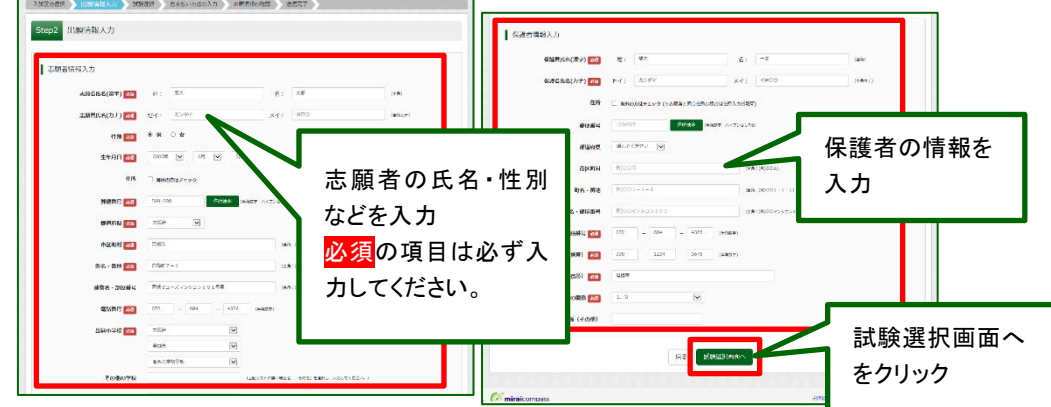

#### ⑤試験選択画面で、「試験日」「試験教科」を選択し、右側の「選択」ボタンをクリック。

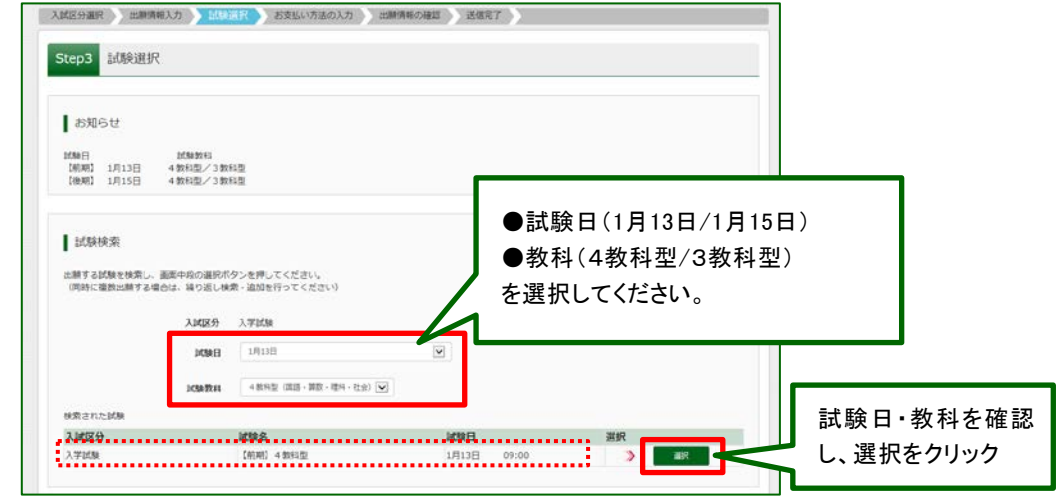

- ⑥現在選択中の試験に出願対象の「入試区分」「試験名」「試験日」が表示されたことを確認の上、 画面下の「お支払い画面へ」をクリックします。
	- ※ 前期日程と後期日程を併願受験される場合は、次の手順に進む前に、再度⑤の手順で、 対象の「試験日」「試験教科」を選択し、追加してから、お支払い画面へ進んでください。

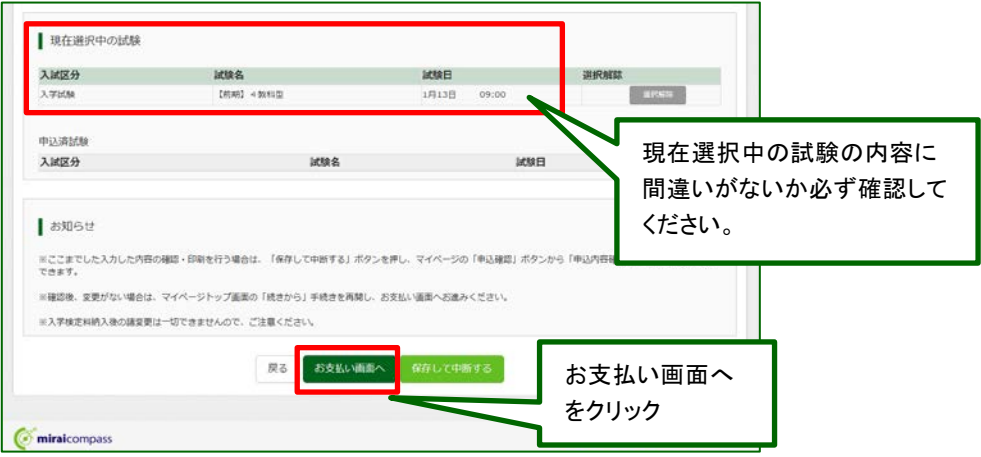

(ここまでの内容で一時保存する場合は「保存して中断する」をクリックします。 手続きの再開は「マイページ」より行えます。)

## Ⅳ.入学検定料の支払い

①「支払い方法」を選択します。

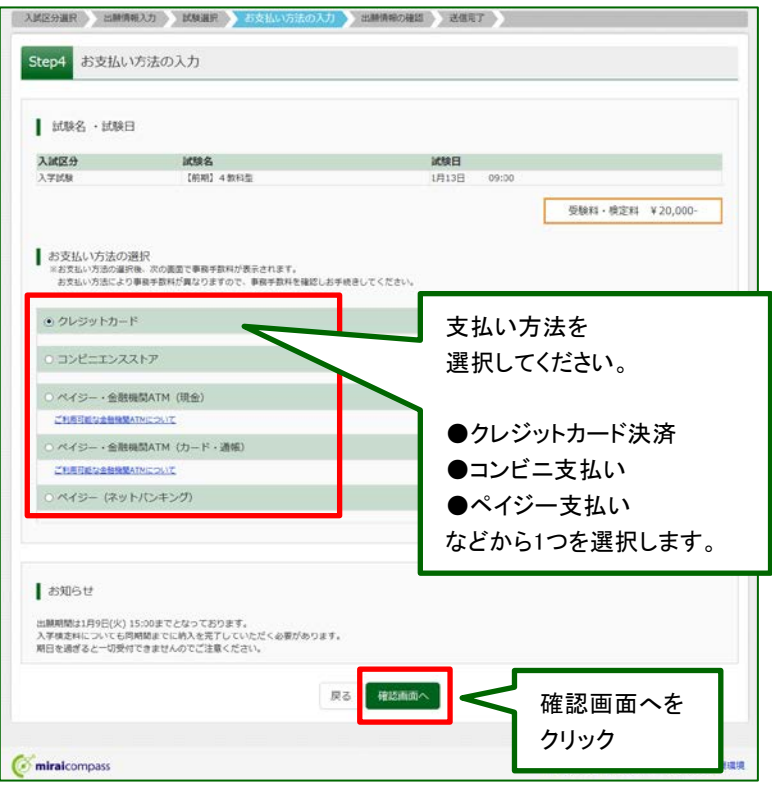

#### ②内容に間違いがないかを確認いただき、「上記内容で申込む」をクリックします。

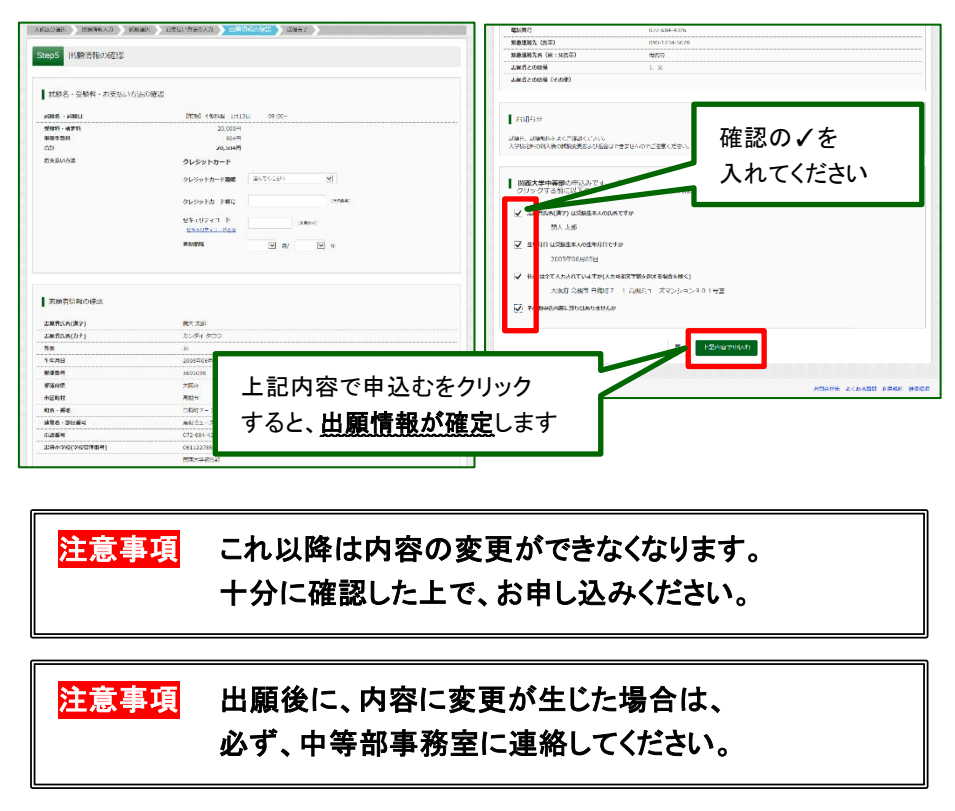

③送信完了画面が表示されます。また、登録されたアドレスに申込受付メールが届きます。 (クレジットカード払いの場合は、申込受付完了および検定料支払い完了メールが届きます。)

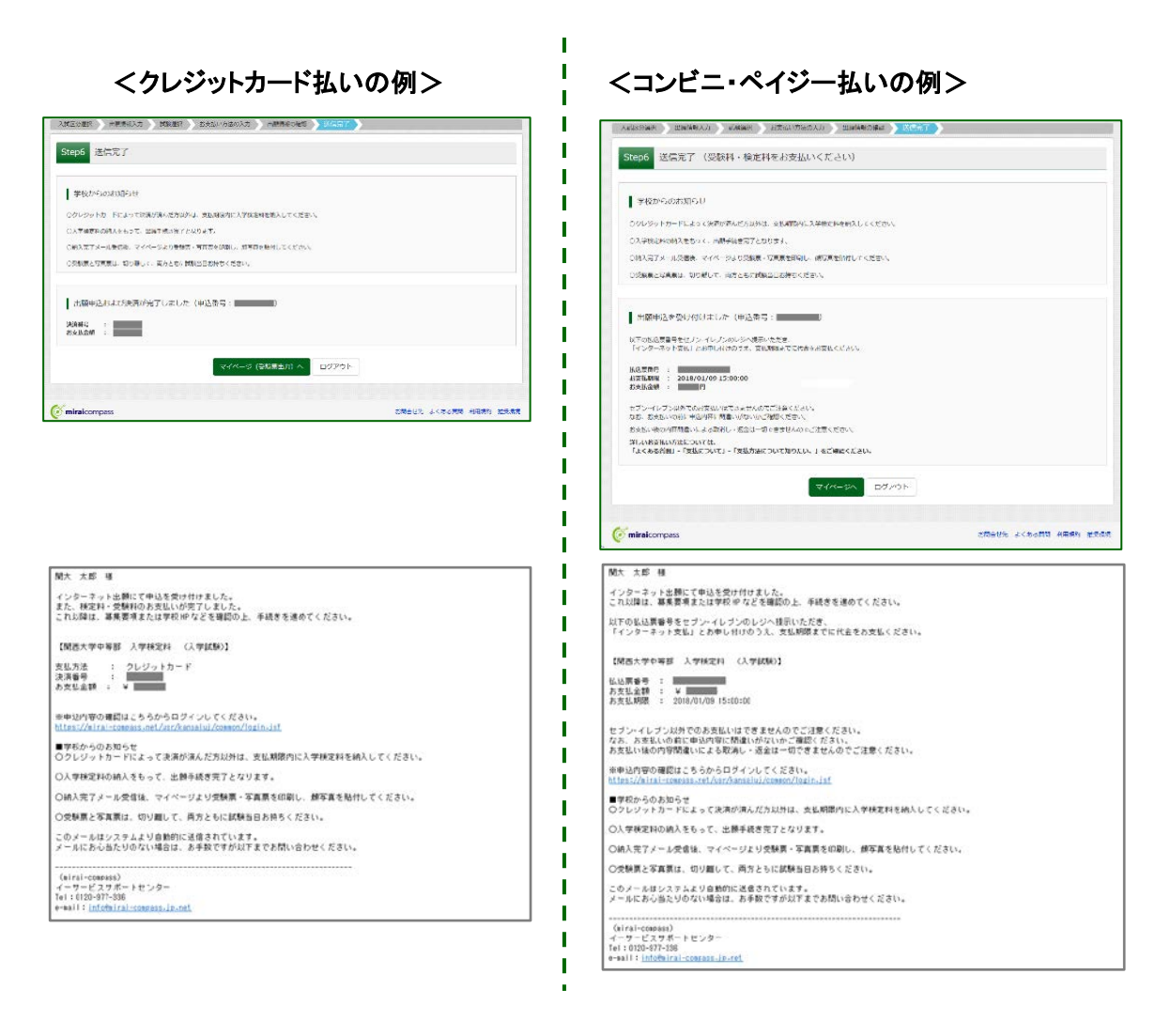

# ④入学検定料の支払い後、登録されたメールアドレスに支払い完了メールが届きます。

(コンビニ・ペイジー払いの場合のみ。)

#### Ⅴ.受験票・写真票の印刷

①入学検定料の支払いが確認されると、マイページの「申込履歴」の右側に「受験票」ボタンが表示 されますので、クリックします。

(クレジットカード払いの場合は、前ページの「送信完了」画面からこの画面へ遷移できます。)

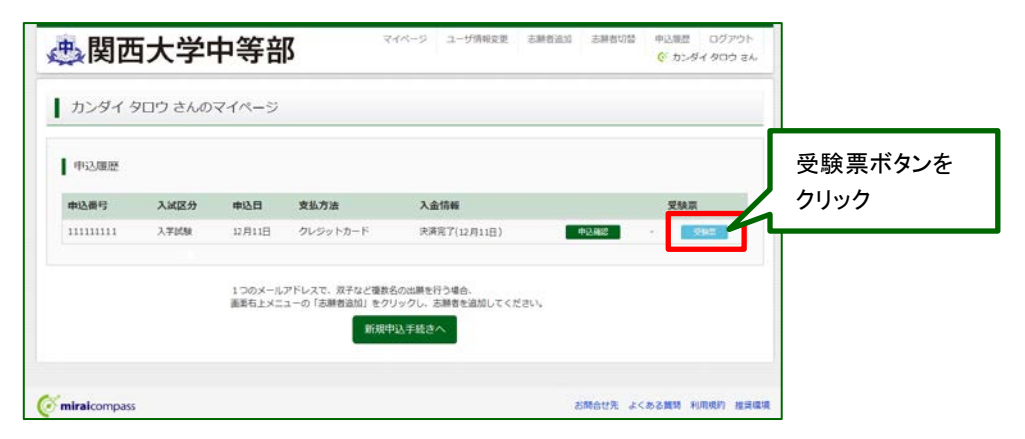

#### ②ダウンロード画面から「受験票」表示をクリックします。

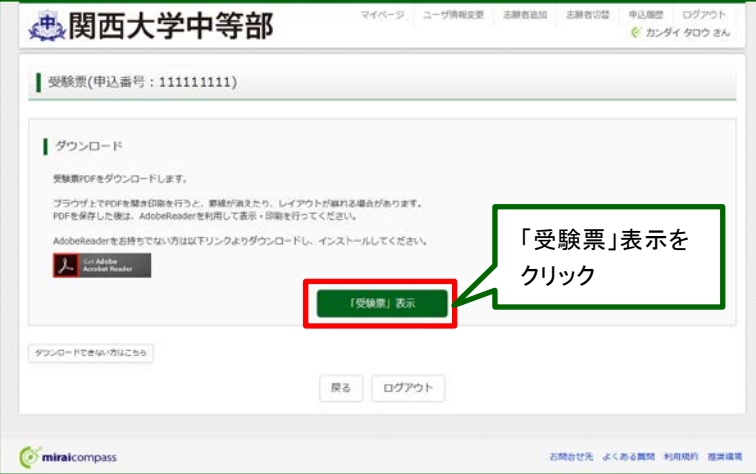

## ③「受験票・写真票」を印刷し、それぞれに同じ写真(タテ4cm・ヨコ3cm)を貼り付けてください。

印刷は、ご自宅やコンビニ等で行ってください。(A4判、普通白紙)

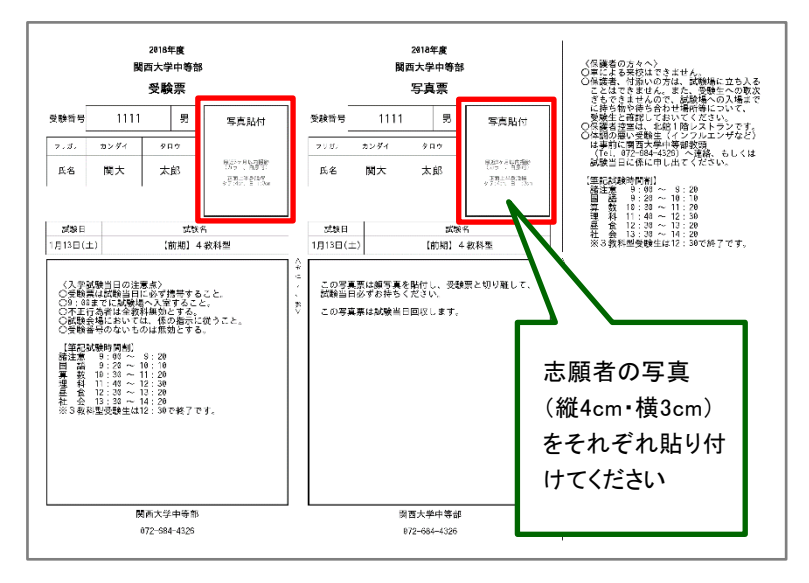

#### ④「受験票・写真票」は事前に切り離した上で、試験当日に持参してください。

以上で出願完了です。

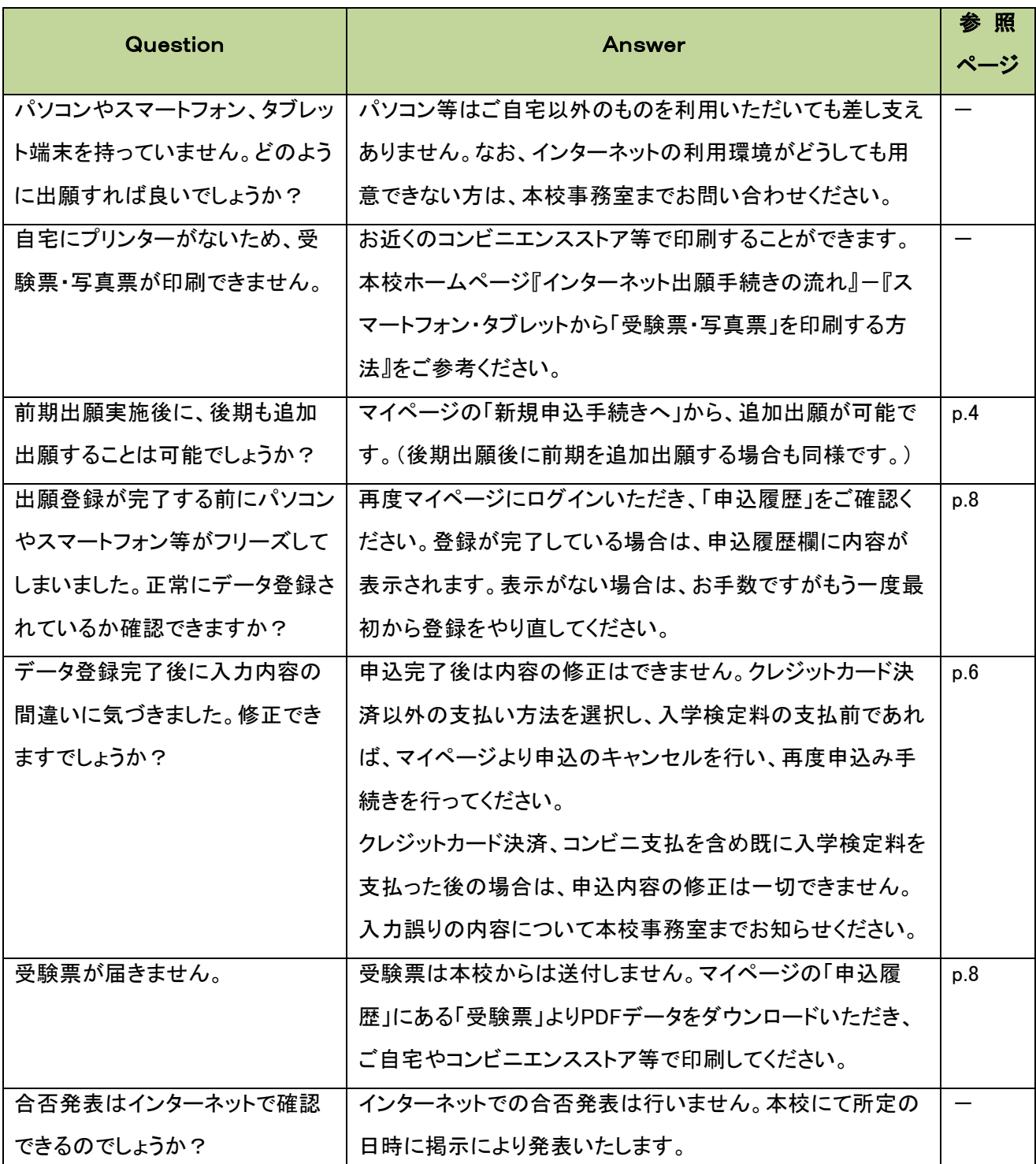

出願に関するお問い合わせ先

システム・操作に関するお問い合わせ先

# 関西大学中等部事務室

〒569-1098 大阪府高槻市白梅町7番1号 TEL 072-684-4323 / FAX 072-684-4324 平日 8:00~17:00 土曜日 8:00~16:00 (日曜・祝祭日及び12月26日~1月6日を除く)

miraicompass(ミライコンパス)

サポートセンター TEL 0120-907-867 / 03-5877-5952 24時間受付